## **การสร้างห้องอบรม สำหรับเชิญบุคคลภายนอกเข้าร่วม**

1. เข้า Microsoft Teams แล้วสร้างการประชุม โดยรองรับผู้เข้าอบรมสูงสุดที่ 250 คน หมายเลข 1 คลิกเมนู **ปฏิทิน** หมายเลข 2 คลิก **+การประชุมใหม่**

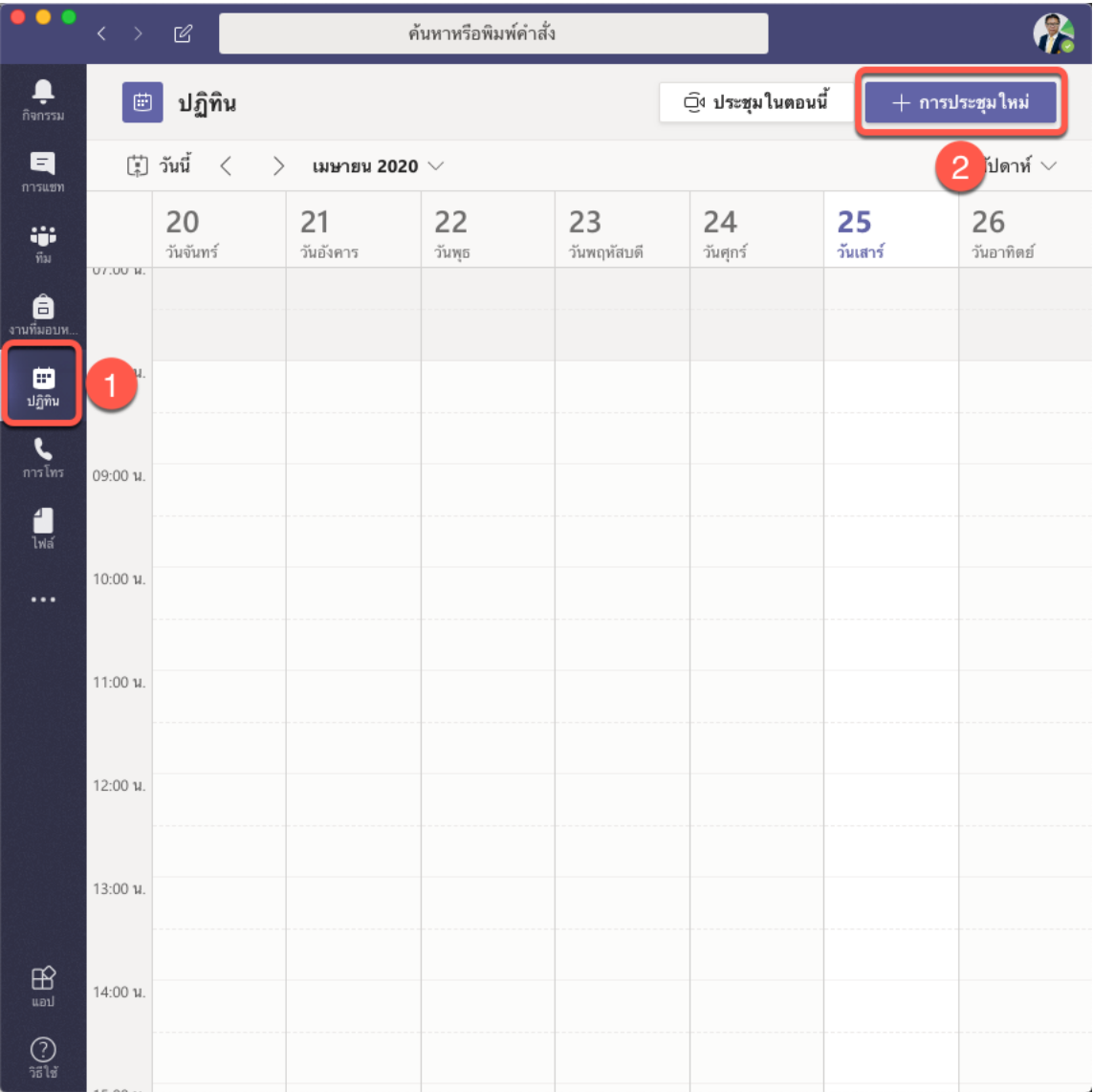

1

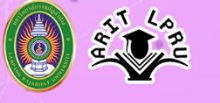

2. ตั้งค่าการอบรมเบื้องต้น

หมายเลข 1 ตั้งชื่อหัวข้อการอบรม

หมายเลข 2 เชิญผู้เข้าอบรมมา 1 ท่าน โดยเป็นบุคคลในหน่วยงาน (จำเป็นต้องมี เพื่อ

ระบบจะได้สร้าง Link)

หมายเลข 3 กำหนดวันที่ ระยะเวลาการอบรม

หมายเลข 4 คลิก บันทึก

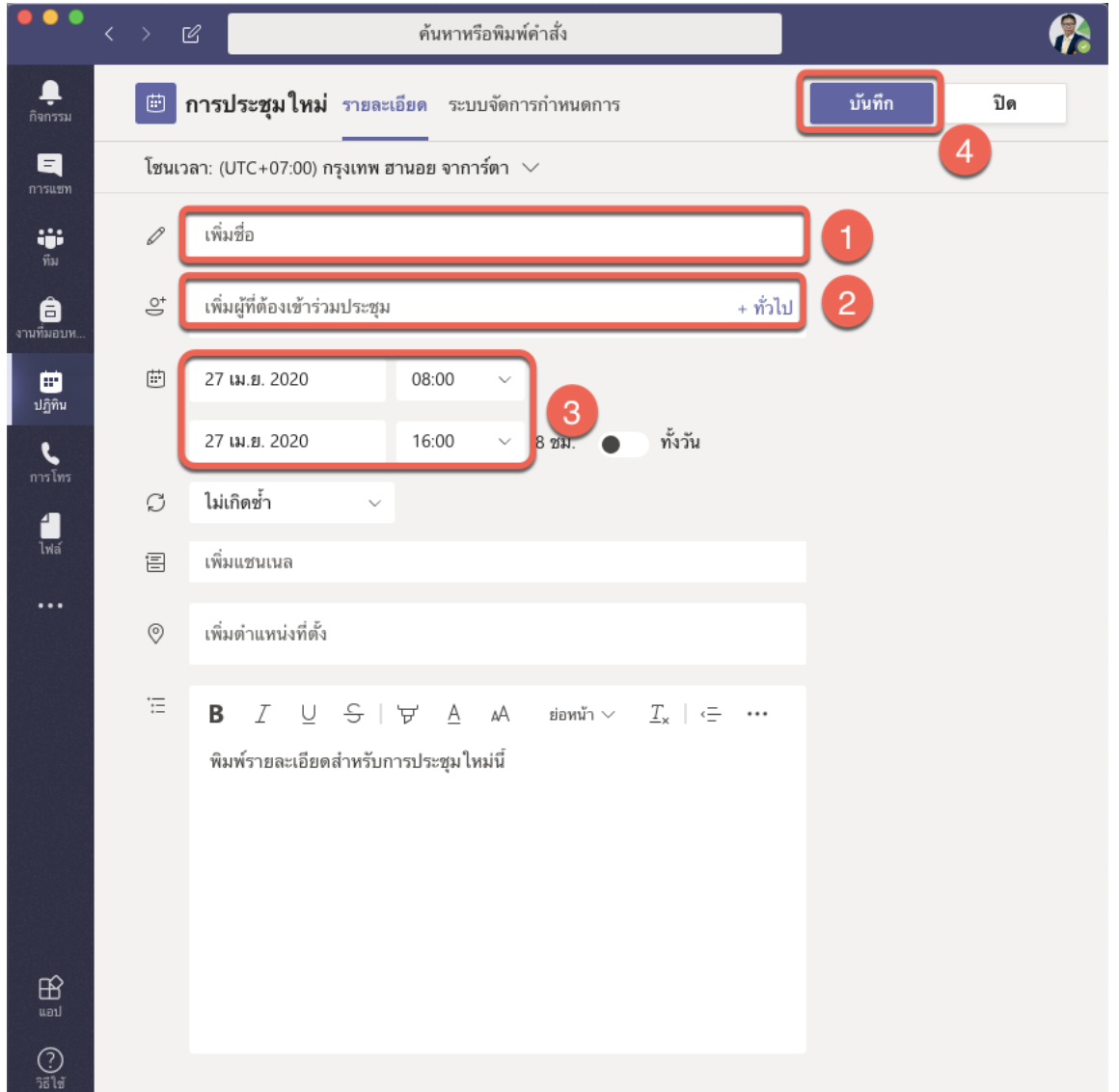

3. ตั้งค่าตารางการอบรมเพื่อกำหนดค่าเพิ่มเติม หมายเลข 1 คลิกชื่อการอบรมที่ต้องการแก้ไข

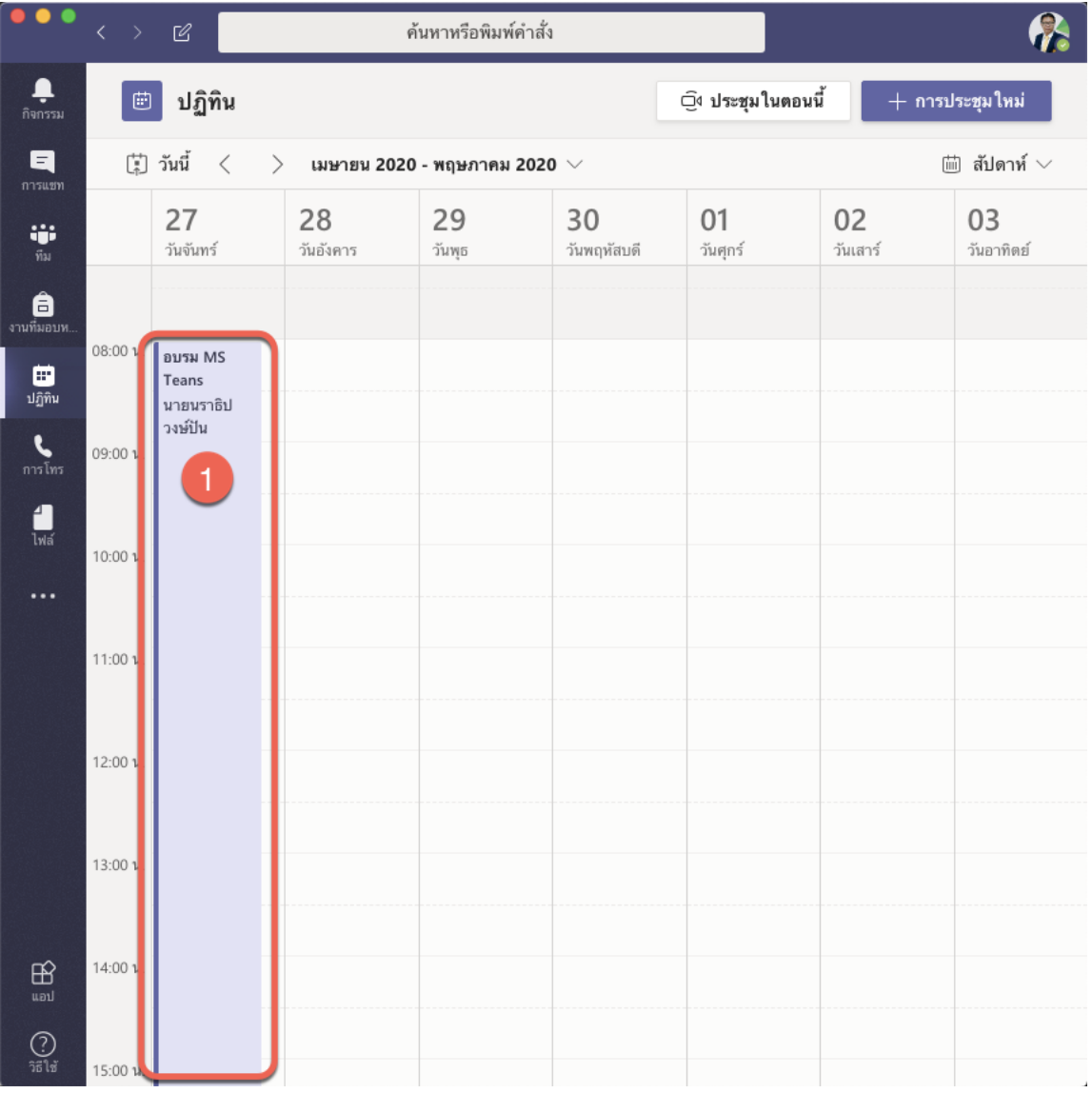

- **Kangusabupoulau LIVE** des Microsoft Teams
- 4. ไปที่เมนูดังนี้

**P** 

หมายเลข 1 คลิก **ตัวเลือกการประชุม**

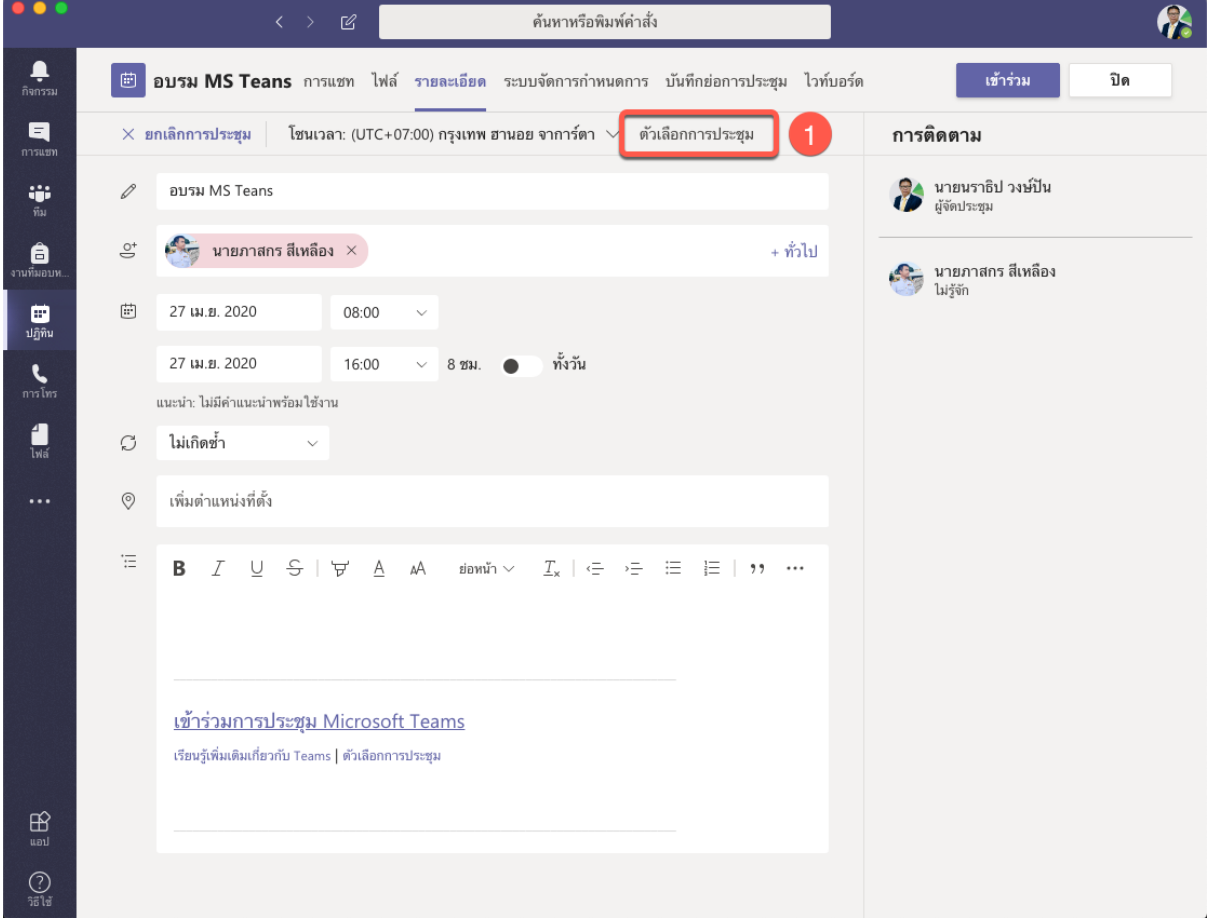

![](_page_4_Picture_0.jpeg)

5. การตั้งค่าเพิ่มเติม

หมายเลข 1 กำหนดผู้ที่สามารถเลี่ยงผ่านล็อบบี้ได้คือใคร เป็น **ทุกคน** หมายเลข 2 กำหนด ใครสามารถนำเสนอได้เป็น **เฉพาะฉัน** หมายเลข 3 คลิก **บันทึก** แล้วปิดหน้าต่างนี้ไปได้

![](_page_4_Picture_4.jpeg)

## อบรม MS Teans

(5) 27 เมษายน 2563 08:00 - 16:00

⊖ นายนราธิป วงษ์ปัน

## ดัวเลือกการประชุม

ผู้ที่สามารถเลี่ยงผ่านล็อบบี้ได้คือใคร ทกคน อนุญาตให้ผู้โทรเลี่ยงผ่านล็อบบี้เสมอ  $\sqrt[3]{2}$ ประกาศเมื่อผู้โทรเข้าร่วมหรือออก ใช่ ใครสามารถนำเสนอได้ เฉพาะฉัน  $\overline{c}$ บันทึก © 2020 Microsoft Corporation. All Rights reserved | ประกาศทางกฎหมาย | นโยบายความเป็นส่วนตัว | การเปิดเผยข้อมูลต่อบริษัทภายนอก | เรียนรู้เพิ่มเติม

![](_page_5_Picture_1.jpeg)

6. การทำ Link เพื่อเชิญผู้เข้าอบรมเข้าร่วม หมายเลข 1 คลิกขวาที่ข้อความ **เข้าร่วมการประชุม Microsoft Teams** หมายเลข 2 เลือก **คัดลอกลิงค์**

![](_page_5_Picture_3.jpeg)

6

**Kanges Found Live Computer Teams** 

7. เข้าเว็บไซต์ **www.bitly.com**

หมายเลข 1 คลิกขวา เลือกวางข้อความที่คัดลอกมา (โดยต้อเงป็นคำยาวๆ ขึ้นต้นด้วย https://teams.microsoft.com/l/meetup-join/........)

หมายเลข 2 คลิก **Shorten** หมายเลข 3 คลิก **Copy**

![](_page_6_Picture_4.jpeg)

**Kanges Soupoulau III des Microsoft Teams** 

8. นำข้อความที่ได้นี้คือ **https://bit.ly/2y1dVAO** ไปประชาสัมพันธ์เพื่อให้เชิญเข้าอบรม **หรือ** ทำ QR code ให้นำข้อความไปสร้างที่ https://th.qr-code-generator.com

หมายเลข 1 คลิกขวา เลือกวางข้อความที่คัดลอกมา หมายเลข 2 คลิก **สร้างรหัส QR** หมายเลข 3 คลิก **ดาวน์โหลด JPG** เพื่อนำรูป QR code ไปเผยแพร่

![](_page_7_Picture_52.jpeg)